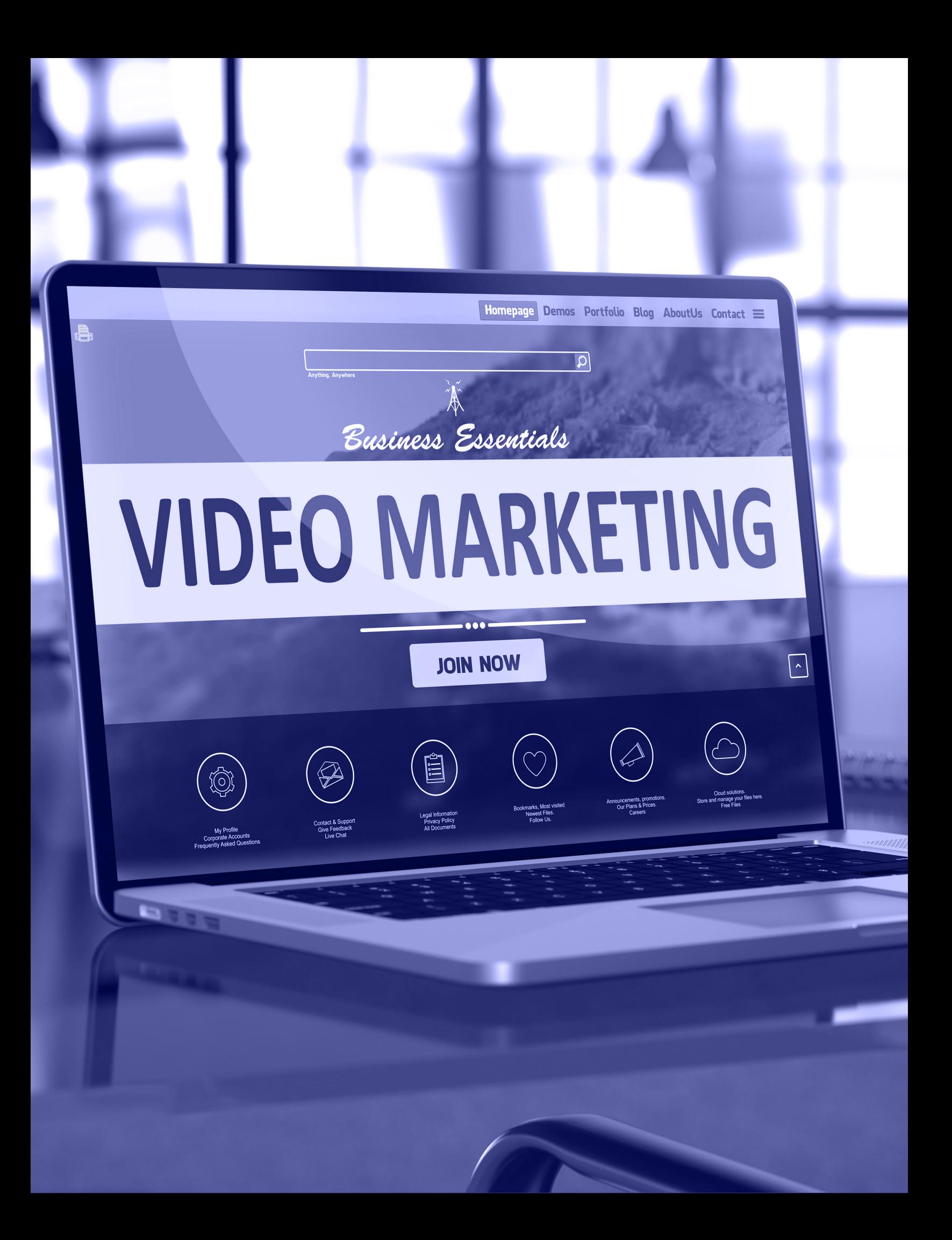

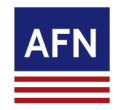

## **iConnect Video Marketing Sending Video Emails**

Utilize the iConnect library to send video emails to clients, partners or potnetial recruits.

**Login to [iConnect.](https://www.afniconnect.com/secure/login.aspx)** If you need help with your username/password? Email: [iConnect@afncorp.com](mailto:iConnect%40afncorp.com?subject=). To sign up for iConnect, [click here](http://afncenter.com/iconnect-account-request/).

**Choose Contacts**. Click on the **Contacts Tab**. Use the search tools or the drop down menu **to find or create your contact group**. Once you have the view you want, simply choose ALL to select the entire list or select individual contacts.

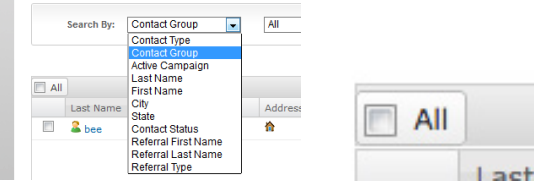

Then go to the bottom of the page and choose the **Start Marketing Campaigns** Button.

**START MARKETING CAMPAIGNS** 

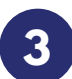

**1**

**2**

**Choose Your Email.** Select the VIDEO EMAIL Thumbnail. Then choose a Section to locate email message optoins. Click on the email to choose it.

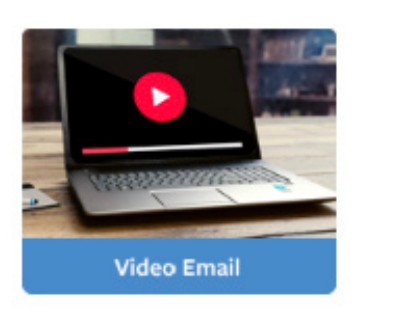

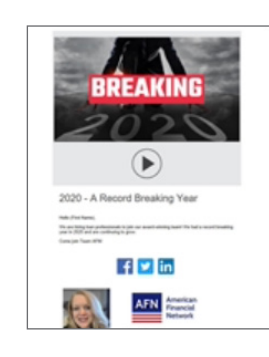

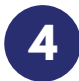

**Schedule or Send Video Email.** Use the schedule calendar to choose a date, or click Send Emails Immediately. Click the **Start Marketing Campaigns** Button.

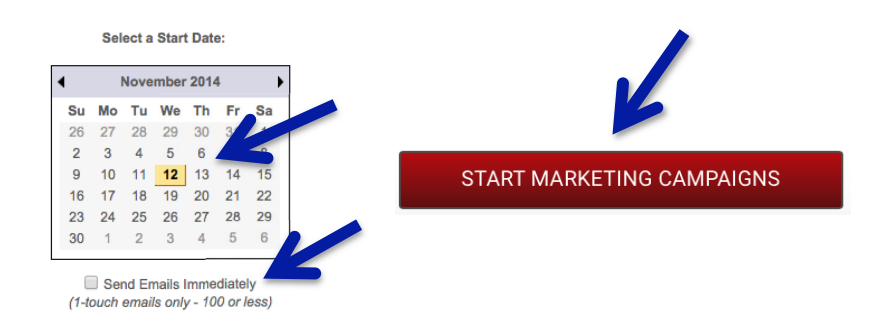